## **Formes Complexes : Niveau = Bon**

## **Création d'un Ressort à pas variable (cas d'un ressort avec dernière spire jointive)**

**Remarque :** Il existe une fonction spécifique dans Pro/ ENGINEER pour la génération de formes hélicoïdales à pas constant ou variable. Dans cet exemple nous n'utiliserons pas cette fonction au profit d'une technique permettant de mieux contrôler le nombre de spires et les zones de transitions dans une pièce dont la longueur change en permanence. Cette technique s'appuie sur le Balayage à Section Variable auquel nous allons ajouter une loi de variation.

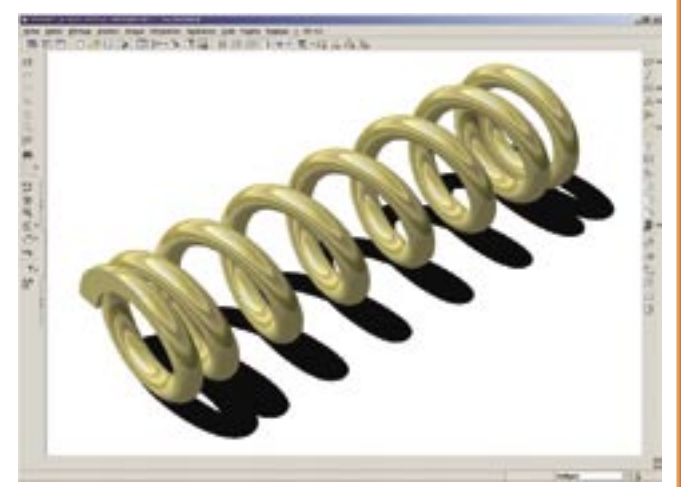

Créer une pièce « ressort.prt » avec 3 plans et un repère par défaut.

**Remarque :** Comme les dimensions de cette pièce sont susceptibles de varier beaucoup, il peut être intéressant d'utiliser une précision absolue, par exemple 0.01 mm

Créer un plan décalé à 20 mm du plan inférieur.

Créer un Axe de Référence à l'intersection des 2 plans verticaux Créer une Courbe Esquissée nommée « TRAJECTOIRE » superposée à l'axe et avec les extrémités alignées sur les plans limites.

**Note :** Respectez les noms indiqués, ils seront réutilisés plus tard lors de l'écriture de certaines relations.

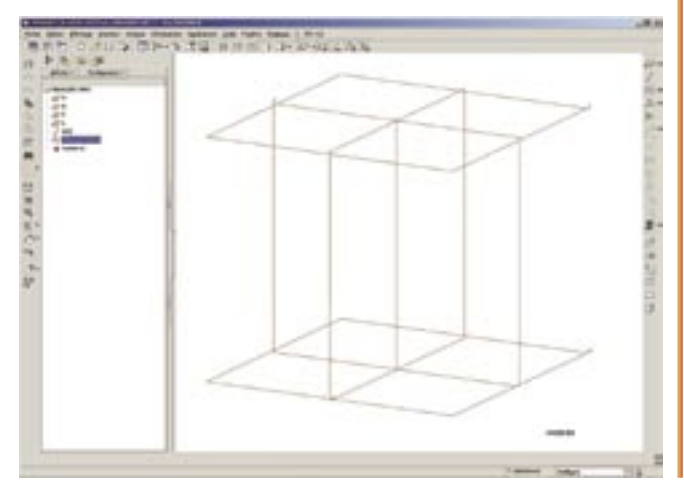

Créer les paramètres qui vont piloter le modèle : DIAMETRE\_ENROULEMENT = 10 DIAMETRE\_FIL = 2  $NB$  SPIRES = 4

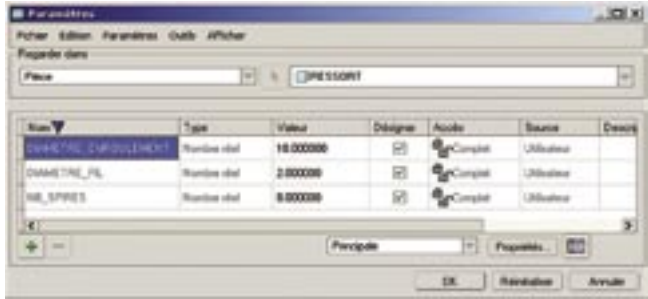

Créer un point sur la courbe centrale distant de quelques millimètres du plan inférieur. Nommer ce point « POINT »

Entrer une relation pour piloter la cote de placement de ce point : Distance du point = 1.1\*DIAMETRE\_FIL

Ce point sera utilisé pour gérer la première spire jointive du ressort.

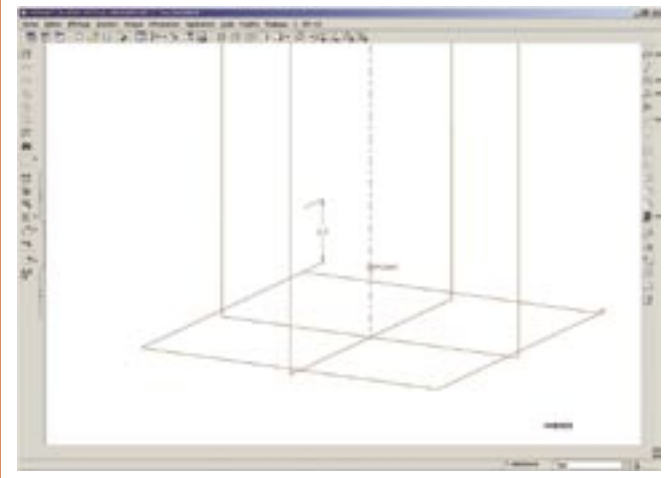

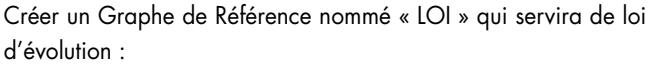

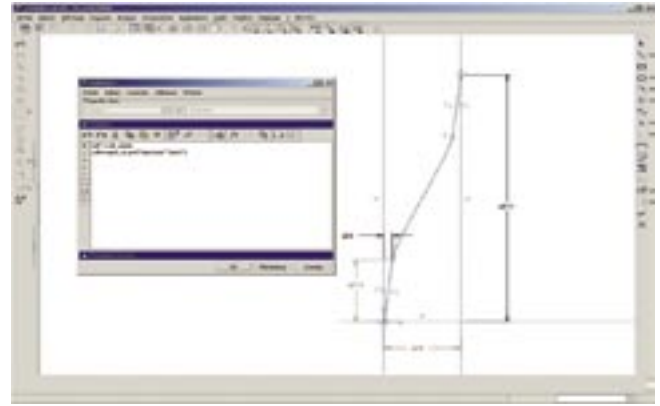

Le graphe doit être modélisé de la façon suivante :

Un repère d'esquisse dans le coin inférieur gauche.

Un segment de droite avec une extrémité sur le repère, et l'autre extrémité avec une cote verticale de 1 et une cote horizontale pilotée par la relation : sd9=trajpar of pnt(« trajectoire »,« point »).

**Note :** le symbole « sd9 » varie d'une esquisse à l'autre, pour trouver celui qui correspond à votre esquisse il suffit d'ouvrir la fenêtre des relations d'esquisse et de cliquer sur la cote correspondante.

Un autre segment de droite de même longueur et parallèle au premier, avec sa 2ª extrémité ayant une cote horizontale de 1 et une cote verticale pilotée par la relation : sd11 = nb\_spires

**Note :** le symbole « sd11 » varie d'une esquisse à l'autre, pour trouver celui qui correspond à votre esquisse il suffit d'ouvrir la fenêtre des relations d'esquisse et de cliquer sur la cote correspondante.

Une spline reliée en tangence aux deux segments de droite précédents. Utiliser le polygone de contrôle de la spline pour réduire au minimum la zone impactée par le raccord en tangence.

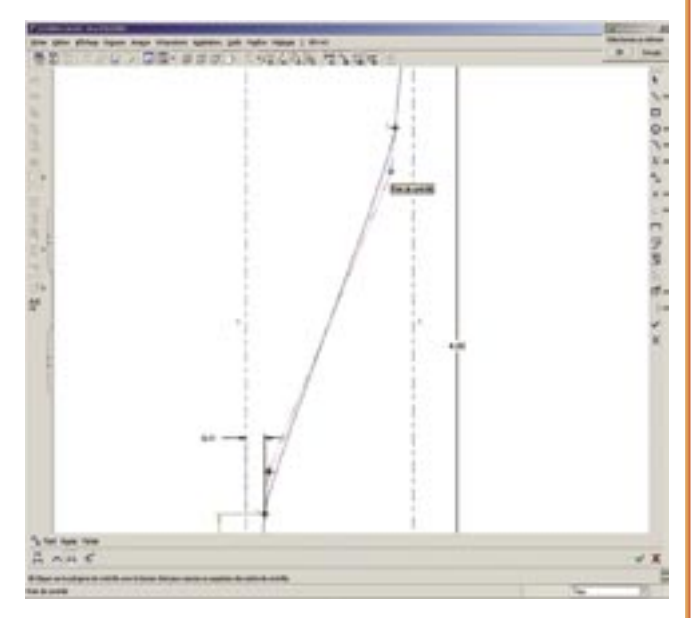

Cette loi qui est utilisée pour contrôler l'esquisse du balayage varie de 0 à 1 sur l'axe des abscisses : 0 correspond au début de la trajectoire du balayage et 1 à sa fin. Sur l'axe des ordonnées la variation se fait de 0 à NBRE\_SPIRE.

Le premier segment de droite ayant pour abscisse la position relative du point sur la trajectoire et la valeur 1 comme ordonnée va donc imposer 1 spire complète sur la partie de la trajectoire comprise entre le départ et le point.

Le deuxième segment de droite imposera également une spire jointive mais en fin de trajectoire. La spline esquissée entre les deux contrôlera la variation du pas entre ces deux spires jointives.

L'esquisse contient un segment de droite avec une extrémité alignée sur la trajectoire. Elle est pilotée par les relations suivantes :

Longueur du segment de droite = diametre\_enroulement/2 Angle du segment de droite = 360\*evalgraph(« loi »,trajpar) **Note :** L'hélicoïde sera générée avec pas à droite ou à gauche en fonction du coté de la cotation angulaire de l'esquisse.

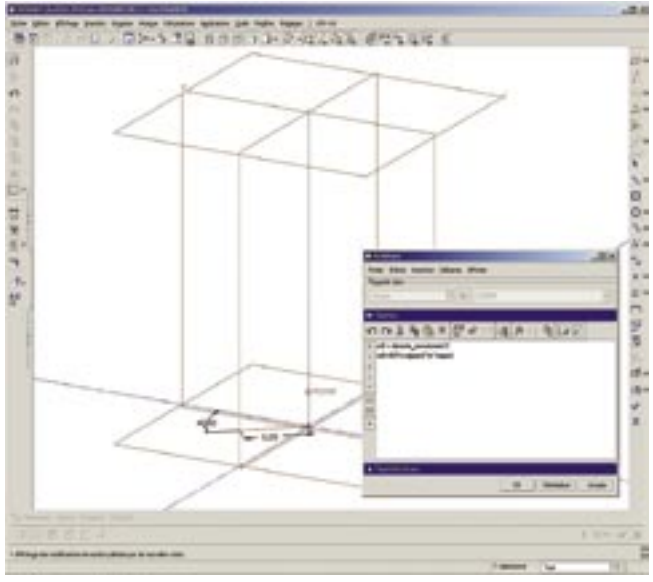

La surface ainsi réalisée représente la trajectoire du fil du ressort. Elle est jointive sur la 1re spire et adapte automatiquement les spires restantes à la longueur totale demandée qui peut varier à volonté.

Créer une surface par Balayage à Section Variable en suivant la courbe « trajectoire » (début de trajectoire en bas) :

Créer un balayage (option Solide) le long de la chaîne tangente avec comme section un cercle dont le diamètre est piloté par DIAMETRE\_FIL.

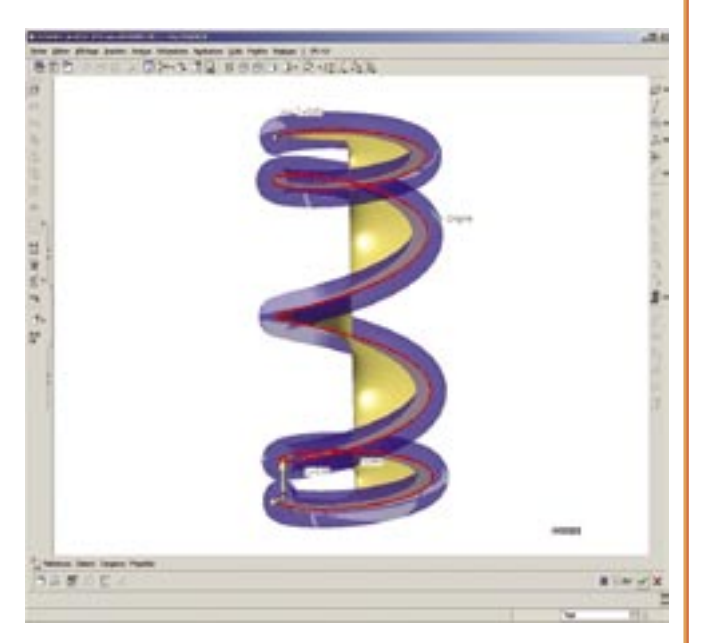

Après création du balayage solide, cacher la surface ayant servi de trajectoire. Il est également possible de la placer sur une couche et d'occulter celle-ci.

Puis utiliser les deux plans aux extrémités pour ajuster le solide : (Edition/Solide).

**TANK MART** Ï Le ressort est terminé, pour le modifier il suffit de modifier les paramètres de départ et de régénérer.

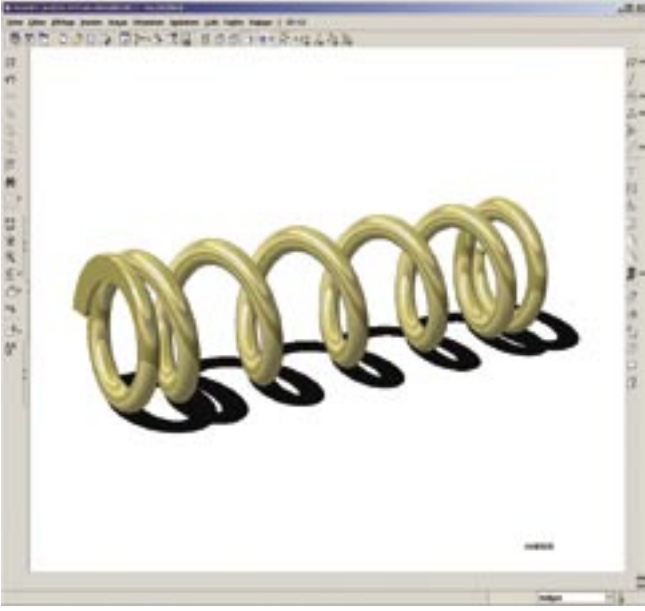

**Note :** Pour une extrémité de ressort différente, il suffit de retravailler légèrement la surface trajectoire pour y ajouter la géométrie des extrémités.

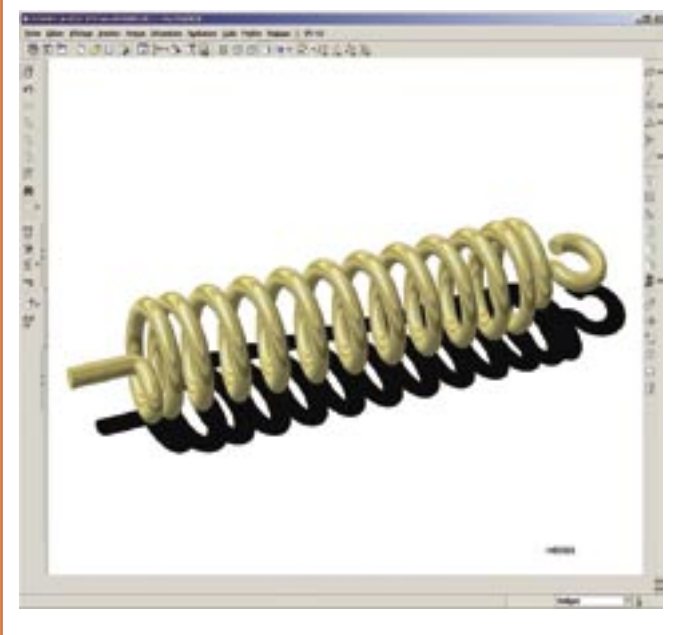